Haas GPS Text-N-Track H1000

# Client Guide

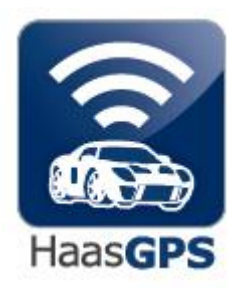

## **Haas GPS**

5774 Uplander Way Culver City, CA 90230 310.641.1274 866.524.4227 866.524.HAAS www.haasgps.com

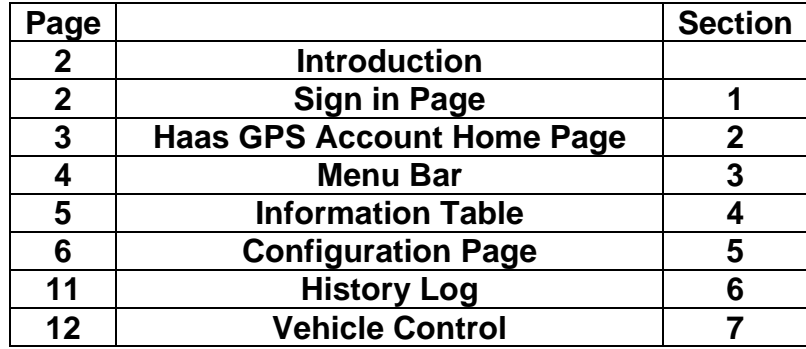

## **INTRODUCTION**

This Client Guide offers an overview of how to operate your Haas GPS H1000 tracker through the Haas GPS website and text messages from your cell phone. If you possess basic knowledge of how to use the Internet and how to send a text message, you should be able to operate the tracker easily.

## **1. THE SIGN IN PAGE**

You can manage your account by logging in to http://www.haasgps.com and clicking the MY TRACKER button at the top of the page. This brings you to EDIT MY ACCOUNT/TRACK MY CAR. Hit the "Click Here" link to access the Sign in Page.

Enter your E-mail address and Password. Click on the field marked "Sign In" and you will be taken to your Haas GPS Account Home Page.

If you have forgotten your email address, click on the field marked "Forgot E-mail?", and follow the instructions. You will be asked for your tracker unit's phone number as listed on your information card.

The first time you use the system after the Haas GPS Text-N-Track H1000 is registered, your Password will have been set to "1234" by the installation technician. You may change it at any time for your personal security by accessing the MENU BAR which follows, and clicking on SET UP.

## **2. THE HAAS GPS ACCOUNT HOME PAGE**

Your Haas GPS Account Home Page will have your vehicle(s) listed and look very similar to this:

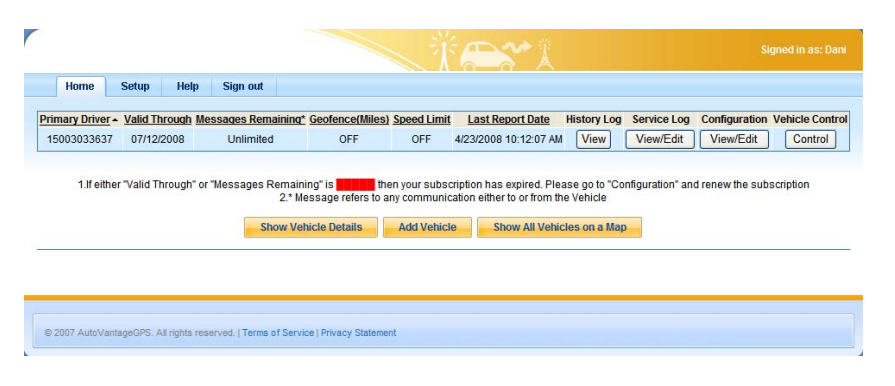

Your Haas GPS Home Page is the starting point for all of your data gathering and editing decisions. It consists of three main sections:

A) Menu Bar

B) Information Table

C) Client Options

## **A. The Menu Bar**

The Menu Bar appears at the top of your Haas GPS Account Home Page. It is an important navigation tool and appears at the top of each page. The Menu Bar allows you to control access to the website and how it operates. The four options on the Menu Bar are:

Sign out **Home Setup Help** 

Refer to Section 4 for more detail.

## **B. The Information Table**

The Information Table appears in the middle of your Haas GPS Home Page below the Menu Bar. It provides "at-a-glance" information about each of your vehicle(s). You are able to select any vehicle registered to your account.

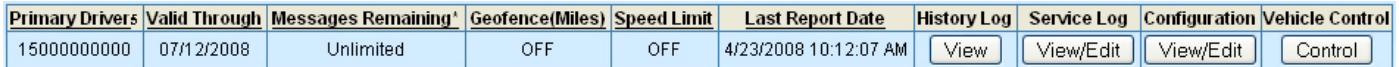

The complete features and functions of the Information Table are described in detail in Section 5 of this Client Guide.

## **C. Client Options**

Three buttons appear at the bottom of the Account Home Page:

**Show Vehicle Details Add Vehicle Show All Vehicles on a Map** 

## • **Show Vehicle Details**

The "Show Vehicle Details" button allows you to view additional details about any vehicle registered to your account such as the serial number of the tracking unit, the make/model/color and year of the registered vehicle(s) and the license plate associated with the registered vehicle(s).

#### • **Add Vehicle**

The "Add Vehicle" button enables you to add another vehicle to your Personal Home Page. When you are ready to add another vehicle, click on the button and follow the instructions. The new vehicle will then be available for you to track and manage.

## • **Show All Vehicles on a Map**

The button marked "Show All Vehicles on a Map" will automatically display a map showing the location of your H1000 equipped vehicle(s). The vehicle location(s) will be based upon the most recent reports available as noted in the Information Table on the Account Home Page.

## **3. THE MENU BAR**

The Menu Bar will always appear at the top of each page on the Haas GPS website. The Menu Bar features four options: Home, Setup, Help, and Logout. Each is described below.

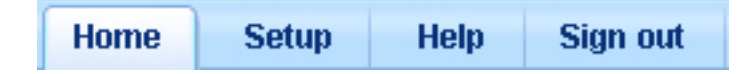

#### **Home**

Clicking on the "Home" button will take you to your Haas GPS Account Home Page. This page enables you to select any of your vehicle(s) and manage it by sending commands to it such as finding its location. You can View and Edit your preferences from the Account Home Page.

#### **Setup**

Positioning the cursor on the Setup button will cause a list of options to appear. They are:

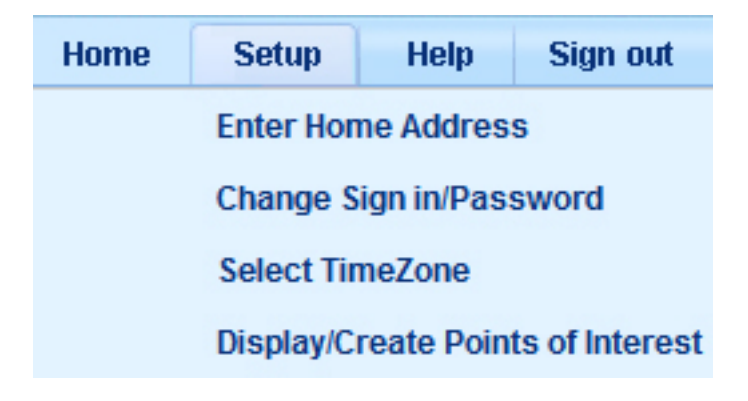

#### **4. THE INFORMATION TABLE**

The Information Table is the most prominent part of your Haas GPS Account Home Page. The Information Table looks something like this:

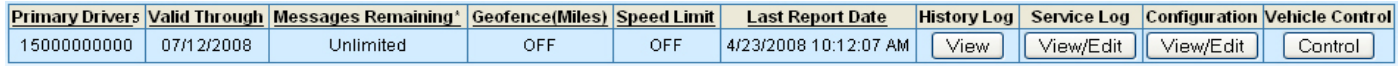

Each vehicle in your Haas GPS account appears in its own row. Information about each vehicle is presented in a series of columns. The column headings that are underlined can be sorted. A small arrow will appear on the column heading if it has been sorted. An "up arrow" indicates an alphabetical or numerical sort, and a "down arrow" indicates a reverse-alphabetical or reversenumerical sort. By default, the Haas GPS system automatically displays the list of vehicles sorted by Primary Driver, but you can change that at any time. The Information Table, as seen above, consists of vital vehicle and driver information. (See Section 5 for details):

#### • **Valid Through**

Your Haas GPS services are provided on a yearly basis. This information advises you when each vehicle's term is due for renewal.

#### • **Messages Remaining**

This information tells you how many communication messages are still available under your current service plan. All new models are programmed to include unlimited messages for the term for which you have agreed.

#### • **GeoFence**

This lets you know if a GeoFence has been established around each vehicle, and the size has been specified. The GeoFence feature is described in detail in Section 5 of this Guide.

## • **Speed Limit**

This column lets you know if a Speed Alert has been specified for any vehicle, and the speed specified. The Speed Alert feature is described in detail in Section 5 of this Client Guide.

#### • **Last Report Date**

This tells you the time and date of the last report for each vehicle in your Haas GPS system.

#### • **History Log**

You can view all of the communications to and from each vehicle (such as reports, alerts and commands) by clicking on the View button in its **History Log** column.

#### • **Service Log**

You can view information, or input information, about each vehicle's service history by clicking on the View/Edit button in its **Service Log** column. A reminder can be programmed into your tracker to change oil every 3,000 miles, rotate tires at 7500 miles, replace antifreeze at 12,000 miles, and check solvent for the windshield washer or any other maintenance.

#### • **Configuration**

The View/Edit button in the **Configuration** column allows you to specify information about each vehicle and its accompanying tracker. The **Configuration Page** is presented in detail in Section 5 of this Guide.

#### • **Vehicle Control**

Clicking on the Control button in the **Vehicle Control** column allows you to collect detailed information about any vehicle in your Haas GPS system. It also allows you to send commands to the vehicle and to track the vehicle. The **Vehicle Control** features are presented in detail in Section 6 of this Guide.

- **NOTE:** *The following features may require additional parts and/or installation. Please check with your Haas GPS dealer to ensure that these features are available on your vehicle.* 
	- *~Remote Door Lock*
	- *~Remote Door Unlock*
	- *~Honk Horn/Flash Lights*
	- *~Starter Disable*
	- *~Starter Enable*
	- *~Alert to Tripped Alarm*
	- *~Remote Start (for vehicles so equipped)*

## **5. THE CONFIGURATION PAGE**

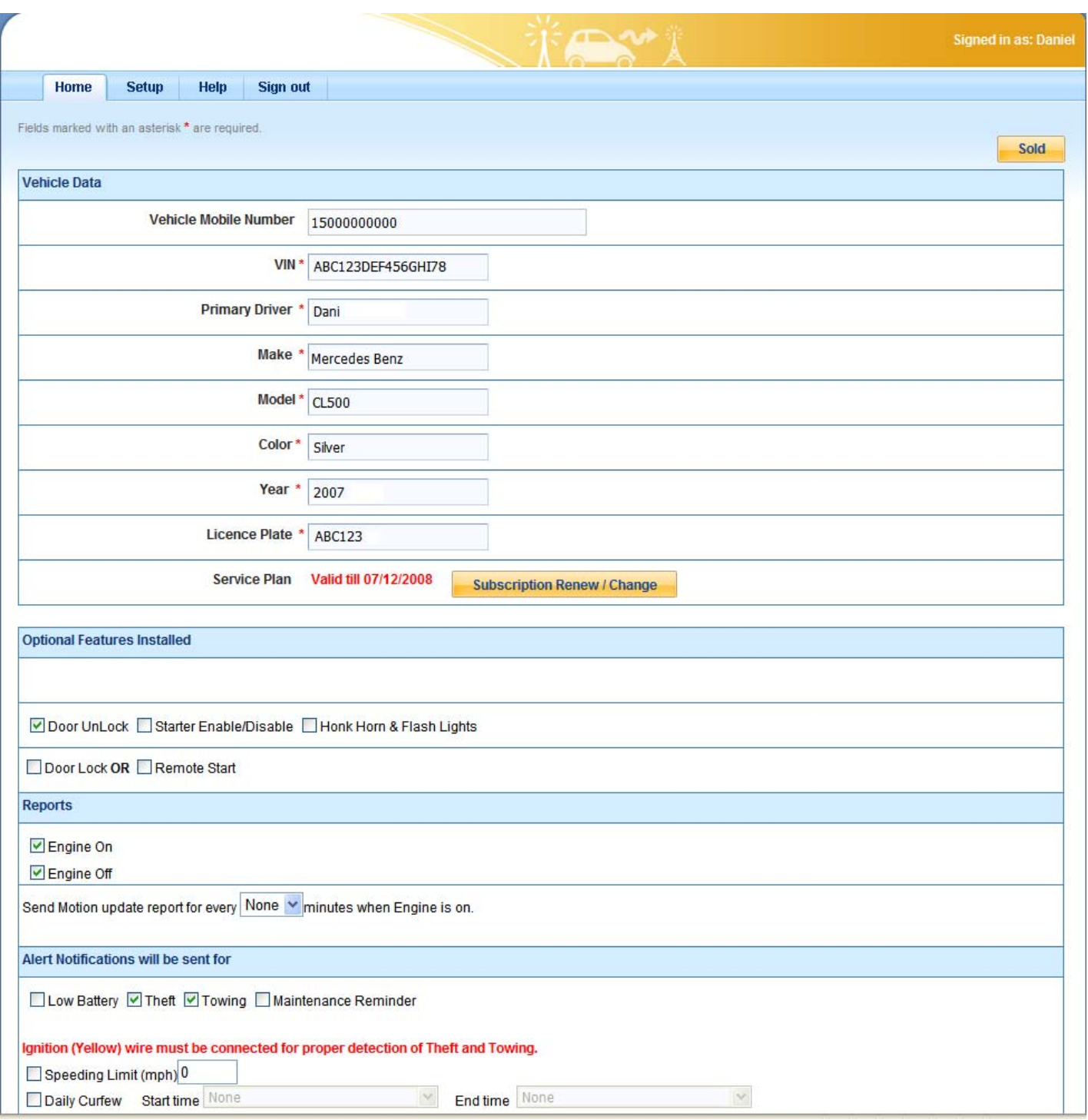

The Configuration Page allows you to customize the description of each vehicle, to specify where the Alert Notifications should be sent, and more.

To access the Configuration Page from your Haas GPS Account Home Page, click on the field marked "View/Edit" in the vehicle's Configuration column. You will then be taken to the Configuration Page. The Configuration Page consists of five main sections:

- **Vehicle Data**
- **Optional Features Installed**
- **Reports**
- **Alerts Notifications**
- **Cell Phone Control**

## **Vehicle Data**

The Configuration Page enables you to describe each vehicle by providing the following information:

- **VIN** or Vehicle Identification Number (17 Digits) is a unique identification number for your particular vehicle provided by the manufacturer. It is at the base of the driver's side windshield or on the inside of the driver's door. Enter the vehicle's VIN number in the appropriate space. This information is required to personalize your Haas GPS system.
- **Primary Driver**
- **Vehicle Make**
- **Vehicle Model**
- **Color**
- **Year**
- **License Plate**
- **Service Plans** The expiration date of your current subscription term is displayed in a red font. There are three unlimited messaging plans:
	- 1 Year \$180
	- 3 Years \$500 (Save \$40.00)
	- 5 Years \$775 (Save \$125.00)

## **Optional Features:**

## • **Door Unlock/Lock**

This feature enables you to remotely lock or unlock the doors to your vehicle.

## • **Starter Enable/Disable**

This feature enables you to remotely prevent the vehicle's starter motor from functioning. Please note that the "Starter Disable" feature will NOT allow you to remotely stop the vehicle. If the vehicle's engine is already running when you activate the feature, it will continue to run. However, once the Starter Disable feature has been activated, the vehicle's engine cannot be re-started.

## • **Sound Horn/Flash Lights**

This feature allows you to command the vehicle to sound its horn and flash its lights for 30 seconds to assist with finding the vehicle's location in a large parking lot, or e.g. if your car were stolen, behind a garage door.

## • **Remote Start Command**

If your vehicle is equipped with an optional remote engine starter, the Haas GPS can command it to start the engine even if you are not near the car.

## **Reports**

Our Haas GPS system can track each time your vehicle's ignition has been turned on and off. Additionally, motion updates can be sent every 10, 15 or 30 minutes. Clients can track these reports by reviewing the History Log page. Each report will show details such as where the car was located and when the report was sent. Each report is shown next to a map showing the car's location at the time the report was sent. Ignition on/off reports will be sent if a check mark is placed in the box next

to Engine Off and Engine On. Motion Updates can be configured to be sent at 10, 15 or 30 minute intervals, or not sent at all.

## **Alert Notification Events**

Your Haas GPS system can alert you by sending real-time Alert Notification messages if certain events occur. The Alert Notification messages can be sent in the form of email messages, and/or as text messages to a cell phone. The **Configuration Page** enables to you to manage the Alert Notification messages.

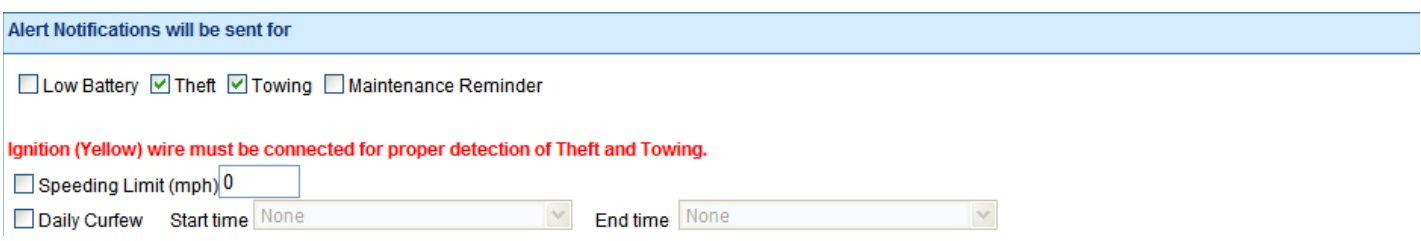

**All Service Plans** offers the following Alert Notifications:

## • **Low Battery**

Haas GPS will automatically detect an abnormally low voltage level in your vehicle's battery. If the level remains too low, a check mark in the space provided will cause the Low Battery Alert Notification messages to be sent. Removing the check will prevent a message from being sent.

## • **Theft/Towing/Battery Cut**

Your Haas GPS system can send real-time alert messages to your cell phone if your vehicle has been moved improperly. There are three ways that your Haas GPS system can detect and report unauthorized movement:

## **1. Connecting to the vehicle's existing burglar alarm/security system**

If your vehicle is already equipped with a factory or aftermarket security perimeter alarm system, your Haas GPS installation technician can connect it to your Text-N-Track H1000. This will enable your GPS system to immediately send a real-time message to your cell phone and email account if the security system is triggered.

## **2. Haas GPS automatic detection of unauthorized movement**

Even if your vehicle does not currently have a security system, the Haas GPS can help protect it from theft. Haas GPS will automatically detect if the vehicle has been moved without the engine running. Small movements or vibrations will have no effect, but if the vehicle moves at least 400 yards without the engine running, a Theft/Towing Alert Notification message can be issued. You will also get this message if your vehicle is legally towed unless you turn off this feature from your secure web site.

#### **3. The vehicle's battery power suddenly is disabled indicating that someone or something has cut a battery cable.**

Placing a check mark in the space provided will cause the Theft/Towing/Battery Cut Alert Notification messages to be sent. Removing the check mark will prevent them from being sent.

## • **Maintenance**

Your Haas GPS system can provide reminders when your vehicle is due for service based on mileage. You can specify the maintenance interval in miles by using the Service Log portion of the website. Placing a check mark in the space provided will cause the "Maintenance Due" Alert Notification messages to be sent. Removing the check mark will stop messages from being sent.

## • **Curfew**

You may designate specific times of when your vehicle should not be driven. If your vehicle is driven between the times specified, an alert will be sent. To activate this feature, place a check mark in the

box next to Curfew. Next, scroll down in the box labeled Start Time to define when you want your curfew to start. Then, define the time you want the curfew period to end by scrolling down in the box labeled End Time. For example, if you want to be alerted when your vehicle is being driven between 10:00 pm and 6:00 am, select 10:00 pm in the Start Time box and 6:00 am in the End Time box.

#### • **Speed Alert**

This feature will send Alert Notification messages for a Speed Limit Violation to you. To activate this feature, place a check mark in the box next to the Speed Limit feature. Next, specify a speed limit in miles-per-hour in the space provided. Removing the check mark will prevent the Alert Notification messages from being sent.

#### **GeoFence Violation**

Use this feature to receive Alert Notifications if the vehicle is near any Point of Interest. After you specify your Points of Interest, you can click on the box provided to be notified each time the vehicle approaches within one mile of any Point of Interest or each time the vehicle moves away from any Point of Interest.

#### **Alert Notification Messages**

This section allows you to specify where the Alert Notification Messages should be sent. You can specify up to two email addresses, and up to two cell phones.

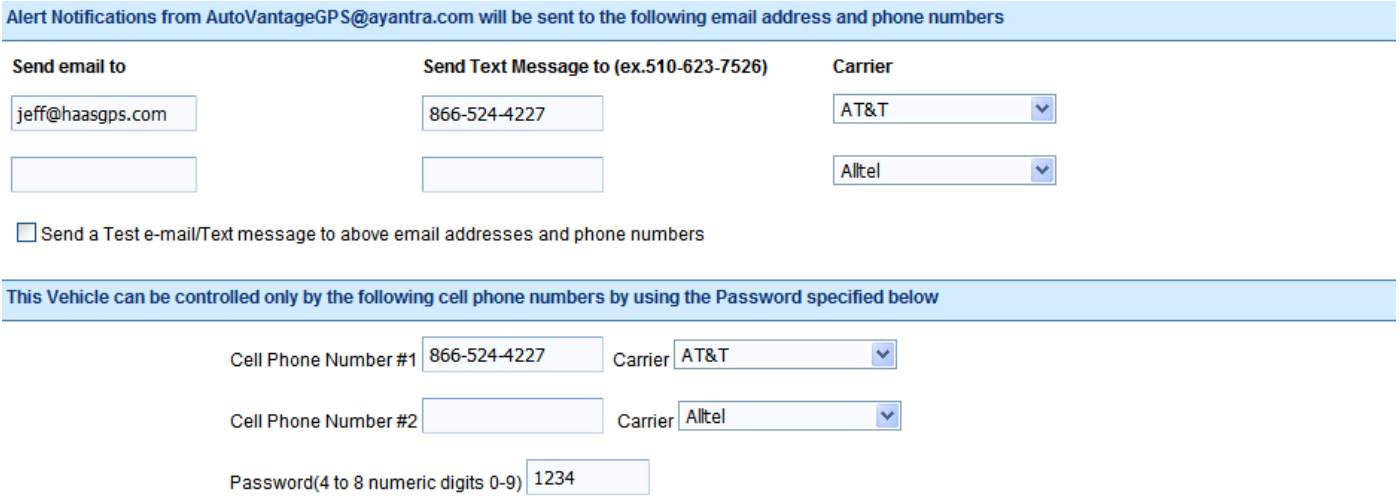

To receive the Alert Notification messages, enter up to two email addresses in the spaces provided. You can also enter up to two cell phone numbers, along with the carrier for each, in the spaces provided.

Remember, when your car's alarm is triggered and an alert is sent, your H1000 will reset in fifteen minutes and be ready to send another alert. This cycle of alert, fifteen minute rest, and reset can repeat up to a total of six times. Thereafter, the H1000 will require the remainder of the day from the time the unit was first powered-up, until it recycles for another series of six triggers, alerts, and resets.

**NOTE:** *To ensure that the Haas GPS Alert Notification messages will reach the recipients, please ensure that the specified cell phones are capable of receiving text messages.* 

#### **Authorized Cell Phone Remote Vehicle Control**

You can use any browser to remotely locate, track and control each vehicle in your Haas GPS account. You can also use any two pre-selected SMS-capable (text message) cell phones to locate, track, and control each vehicle in your Haas GPS system. This section of the website allows you to specify which cell phones will be authorized to perform those functions. To allow a cell phone to remotely control a vehicle, enter the cell phone number and carrier in the spaces provided. No more than two cell phones can be authorized. For additional security, you must also enter a password. The password must be *numeric only*, and it must be between four digits and eight digits in length.

After entering the required information on the **Configuration Page**, click on one of the buttons at the bottom of the page:

• Submit

Clicking on this button will complete the configuration for your vehicle. Use this button when you have made all of your selections and are ready to implement them.

• Cancel

Clicking on this button will allow you to go back to the last saved configuration. You can keep this configuration or start over and make configuration changes.

• Clear All Entries

Clicking on this button will erase all of the information that you have entered and allow you to start over. Use this button if you want to change most, or all of the information that you were preparing to submit.

After entering the information required on the **Configuration Page**, click on the "Submit" button. The Haas GPS website will display the information you have submitted, and will ask you to confirm it.

- If the information is not correct, click "No," and you will then be able to revise it.
- If the information is accurate, click "Yes" to confirm. This will complete the configuration for your vehicle, and the new information for your vehicle will be displayed on your Haas GPS Account Home Page.

## **6. THE HISTORY LOG PAGE**

The History Log page provides a summary of all communications to and from the vehicle. You can access the History Log page from the Account Home Page by selecting the vehicle's row and clicking on the "View/Edit" button that appears on its **History Log** column. The History Log will look something like this:

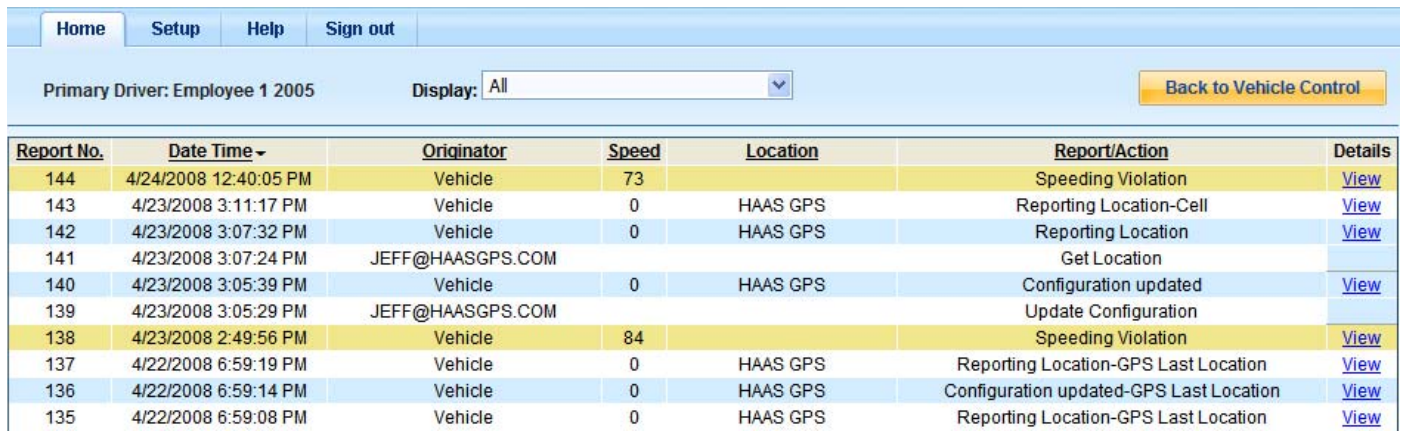

The **History Log** presents information about the vehicle in the form of a table featuring the following information:

• Report Number

Each message to or from the vehicle is numbered chronologically. The report number appears in the first column of the History Log table.

• Date and Time of Report

The date and time of each report is presented in the second column.

• Originator

Reports can originate from the vehicle itself or by authorized users. Authorized users are identified by their login.

• Speed

This column presents the vehicle's speed at the time of the report.

• Location

This column indicates if the vehicle was located within one mile of any Point-of-Interest when the report was generated.

• Report/Action

This column shows what type of report/alert was issued or what type of action was taken.

• Details

Clicking on this field enables you to view the vehicle's location on a map at the time that the report was generated.

The table can be sorted by clicking on the column headings. You can also click on the Display button at the top of the page to selectively view certain types of Reports or Actions such as the ones listed below:

#### All ×

All Battery Cell Commands **Curfew Violation** Geofence Violation **Heart Beat** Initialize Odometer I am Alive Locate **POI Notifications** Speeding Violation Tracking

When you have sent a location request or control message (outgoing message) to your vehicle, there will be a line entry in the history column with the above data. When the vehicle processes your request, an acknowledgement message (incoming message) will be received that will appear as a second line entry for this event. This confirms that the message you sent has been answered. If for some reason the messages are not delivered due to coverage abnormalities, the message(s) will be stored and forwarded upon resumption of communications.

**NOTE:** If your account is expired it must be renewed before you may communicate with your vehicle. You will receive an email to be reminded your subscription has expired.

## **7. THE VEHICLE CONTROL PAGE**

The **Vehicle Control** page allows you to locate, track, and remotely control any vehicle in your Haas GPS account. You can access any vehicle's control page from the Haas Account Home Page. Select the vehicle's row and scroll to the far right side to the **Vehicle Control** column where the Control button appears. Clicking on the Control button will take you to the **Vehicle Control** page which looks something like this:

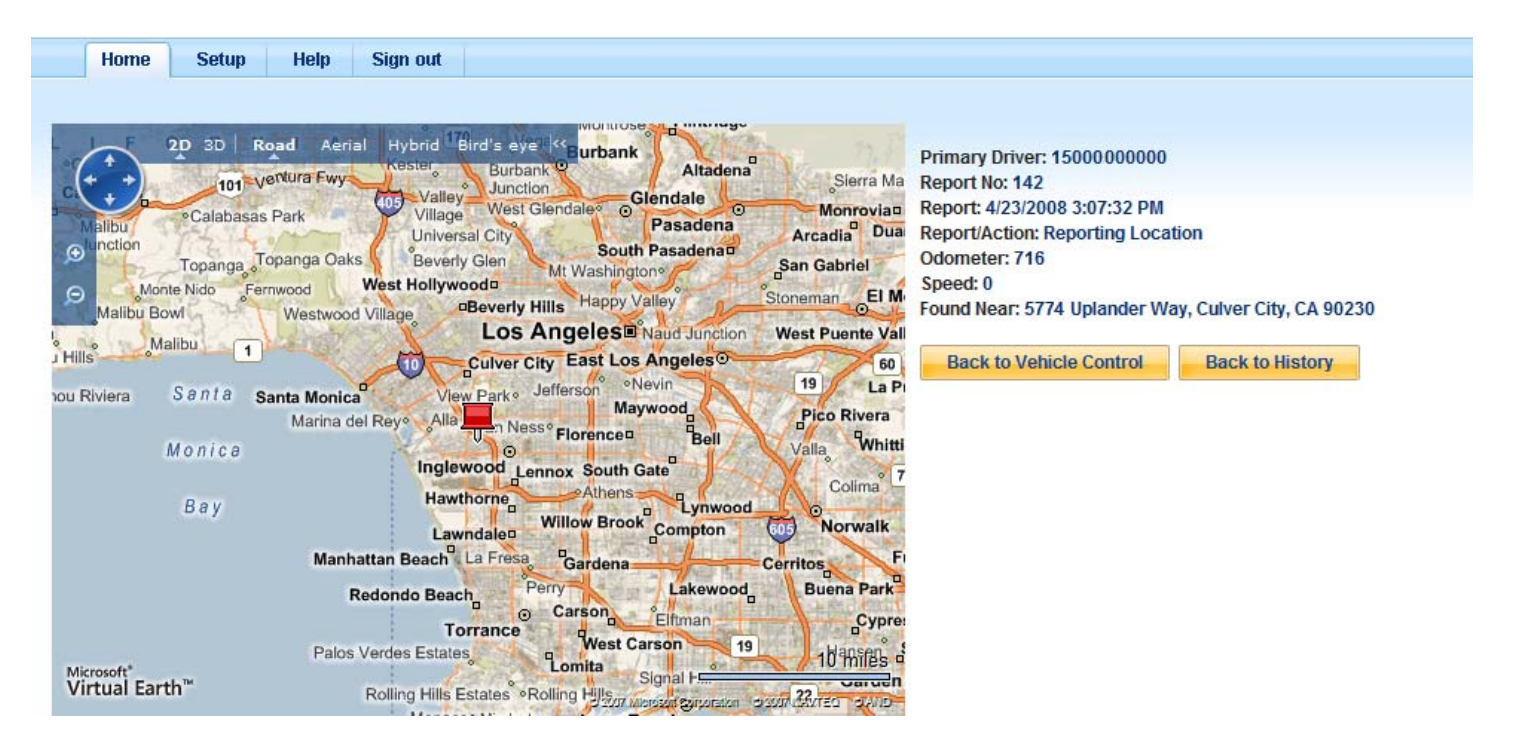

## **Vehicle Location on a Map**

The left side of the page provides a map displaying your vehicle's last reported location. You can use the control buttons to zoom in or out. You can also use the buttons at the edge of the map to scroll north, east, west, or south. Additionally, there are four different map views (Road, Aerial, Hybrid and Bird's Eye) to better assist with tracking a vehicle's location.

- Road A color map similar to one you would find in an atlas or map.
- Aerial A topographical map
- Hybrid Combination of the road and aerial maps, which shows cities and highways on a topographical map.
- Bird's Eye You are able to see where your car is as one would see it from the sky.

#### **Vehicle information**

Vehicle information is presented on the top right side of the page and includes the following details:

- The vehicle's Haas GPS phone number (used for cell phone text message access)
- The vehicle's make, model and year
- The date and time of the vehicle's last report to the Haas GPS system
- The type of the vehicle's last report (in other words, the last report may have been a Heartbeat Report, a Speed Alert, etc.).
- The vehicle's last known location by address

## **Vehicle Remote Control Commands**

The Haas GPS controls are presented on the center on the right side of the page below the vehicle information. The commands include:

#### • **Get Location Now**

This button allows you to get an immediate update regarding the vehicle's current location. When you click on this button a window will appear to warn you that you are about to send a message to your vehicle. To proceed, click "Yes." The Haas GPS website will send a message to the vehicle, collect its response, and present the updated information on a map for you. The process will require approximately one minute. The website will keep you advised as it proceeds (depending your internet connection speed). The new report will appear onscreen. The system will also advise you if it was unable to locate the vehicle for any reason. Potential reasons for failing to locate the vehicle include battery failure or the vehicle may be located in an area where there is no cell coverage, etc.

#### • **View History Log**

You can view all of the messages sent to or from the vehicle by clicking on this button. The History Log allows you to see all the Haas GPS reports for the vehicle. You can sort or filter the reports.

#### • **Door Lock/Remote Start**

Click on this button to lock the doors on your vehicle and/or operate an optional remote starter. (This requires extra installation time.)

#### • **Door Unlock**

Click on this button to unlock the doors on your vehicle. (This requires extra installation time.)

#### • **Starter Enable**

This button should be used only if the Haas GPS system was previously used to disable your vehicle's starter motor. Click this button to re-enable the starter motor on your vehicle. (This requires the extra installation of relay device)

#### • **Starter Disable**

This button can be used to disable your vehicle's starter. It will NOT stop the vehicle if the engine is already running. However, once the engine has been turned off, it will prevent the starter from restarting the vehicle again. (This requires the extra installation of relay device.)

#### • **Start Live Track**

This button is used to activate the Live Track feature. Live Track will cause the Haas GPS system to immediately report the vehicle's current location and subsequently provide ongoing updates every five minutes for a thirty minute period.

## • **Stop Live Track**

This button is used to stop the Live Track reports.

## • **Sound Horn/Flash Lights**

You can use this button to remotely command your vehicle to sound its horn and/or flash its lights. This feature can help you to find your vehicle in a large parking lot, especially at night. (Requires extra installation time)

#### **Track History**

The Track History reports are available on the lower right side of the page below the commands. You may select between two reporting options: Pre-Defined Reports or Custom Reports.

## • **Pre-Defined Reports**

You can use the Track History drop-down list on the Select Date button to choose any of the predefined reports. Those reports include:

- o Today
- o Yesterday
- o Last seven days
- o Last thirty days

Select any option, then click the "Go" button to receive your report.

## • **Custom Reports**

You can specify the exact start and stop dates or date/time window for a custom Track Report. Use the clock and calendar menus at the lower right-hand side of the page to select a Start Time and Day, as well as a Stop Time and Day. Next, click on the "Go" button to receive your report.

#### **Cell Phone Vehicle Control**

The cell phone feature allows you to control certain vehicle functions with the same ease as sending a text message. The first step is to establish a contact within your cell phone's phonebook with a title like "1HaasGPS". The use of the "1" insures that this listing will appear at or near the top of your contact list. In the number section of the contact enter the 10-digit contact number for your Haas GPS unit. This number is similar to a regular cell phone number and usually starts with 1 (500). It is not necessary to include the "1" in most instances.

- 1. Go to your phone's text message section.
- 2. Start a new text message.
- 3. In the "To:" section, enter the Text-N-Track H1000 10 digit Mobile Identification Number. (It is not necessary to include the first number, "1".)
- 4. Move to the body of the text message.
- 5. Enter the temporary password, "**1234**" that was previously setup online.
- 6. Enter a space.
- 7. Enter the number corresponding to the command you want to be performed.
	- **1 Locate**
	- **2 Door Lock/Remote Start**
	- **3 Door Unlock**
	- **4 Sound Horn/Flash Lights**
	- **5 Live Track**
	- **6 Starter Disable**
	- **7 Starter Enable**

**8 – Starter Disable & Track –** This command controls Locate, Starter Disable, Live Track, and Sound Horn/Flash lights all at once.

- 8. The body of the text message should appear as follows: **<PASSWORD> <SPACE> <COMMAND NUMBER>** (that is, "**1234 1**").
- 9. Pressing Send will send a location command to the Text-N-Track H1000.
- 10. Depending on the amount of network activity, you should receive a text message acknowledgement within a few minutes.
- 11. The acknowledgement message will have a typical header of "36245 alert@haasgps.com." This content may vary.
- 12. Open the message.
- 13. The message may say, (PA: Locate) unit MIN and a location at/near the vehicle's address, city, state and zip code.

**NOTE:** While the Live Track can be initiated by cell phone text messaging, Live Track updates will only be sent via email.

This concludes the Client Guide information. If you need more information, please contact your installing dealer, or call the Haas GPS Hotline at 866-524-4227. You will receive live help during our regular business hours. Please keep in mind our headquarters are located in southern California.

We operate on Pacific Coast Time. Feel free to leave a voice mail or send your e-mail questions to *info@HaasGPS.com.* 

We know you have many choices available to you. Haas GPS is grateful to you for choosing us.

Thank you, The Entire Haas GPS Team